- $\equiv$ **Caucasus University** ქართული აირჩიეთ ქართული ენა! Moodle ინსტრუქციები Moodle ინატრუქციები ğ٠ კურსის მონაწილეები .<br>დ. მონაცემების რედაქტირება ჩემი მთავარი გვერდი / კურსეზი / Mis დააჭირეთ ბორბალს და<br>დააჭირეთ ბორბალს და ჯილდოეზი <mark>→ ჩართე რედაქტირება</mark> დააჭირეთ ბორბალი ლ<br>აირჩიეთ 'ჩართე რედაქტირება' <mark>ა ფილტრები</mark> Competencies Gradebook setup ნიშნები Announcements რ სარეზერვო ასლის შენახვა <sup>6</sup> Tongsgon ტ აღადგინე  $\blacksquare$  PDF **PDF** ტ იმპორტირება **Nicholas** <mark>⊘</mark> გამოქვეყნება Moodle Faculty Registration **ე** ხელახლა ჩართვა ჩემი მთავარი გვერდი <mark>რ.</mark> გამოყენების ინსტრუქცია **R** Instruction For Use alli-More... საიტის მთავარი გვერდი კალენდ<mark>ა</mark>რი Videos Private files Lecture Instruction v1 1<br>კავკასიის უნივერსიტეტი (CU)  $\bullet$   $\star$ საიტის ადმინისტრირება **THE SCIENCE** ნახ. 1 თშილისი 2018
- 1. გახსენით მოდიფიცირების მენიუ, ბორბალზე დაჭერის საშუალებით (იხ. ნახ. 1)

2. დააჭირეთ *'დაამატე აქტივობა ან რესურსი'* (#1) აირჩიეთ სასურველი დავალების სახეობა, ამ შემთხვევაში 'დავალება' (#2) და დააჭირეთ 'დამატება' ღილაკს (#3) (იხ. ნახ. 2)

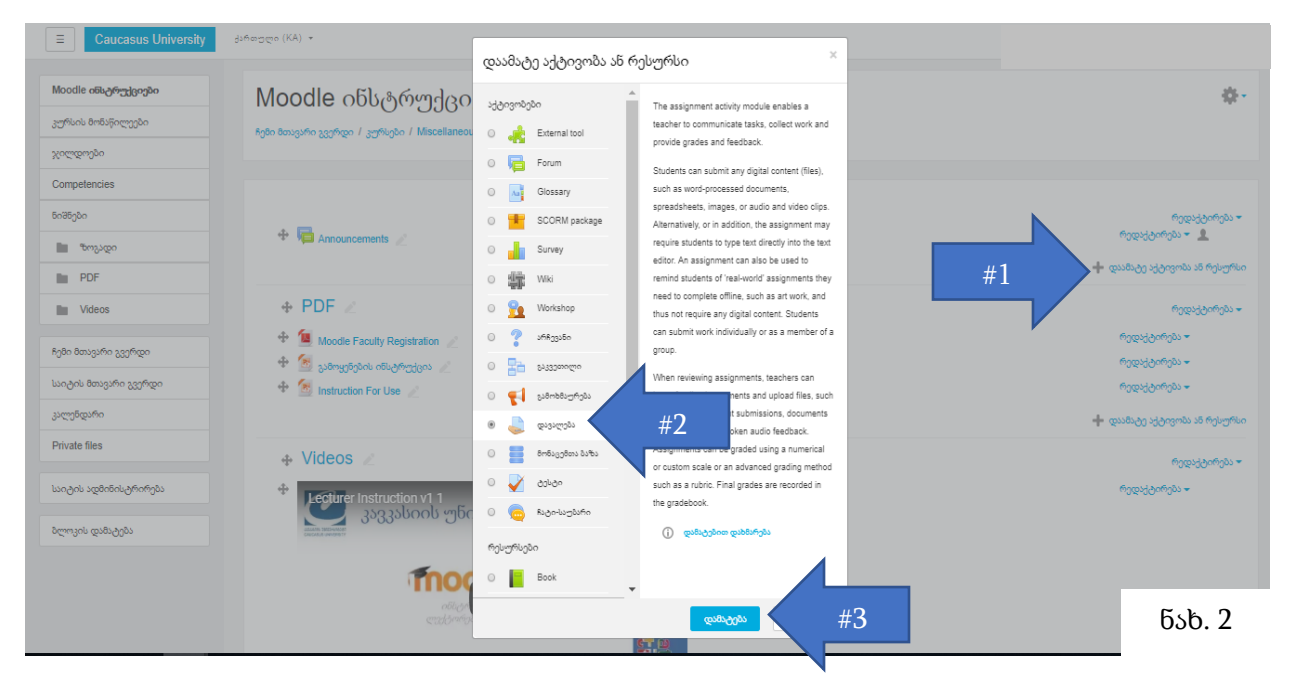

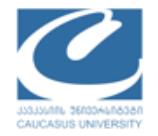

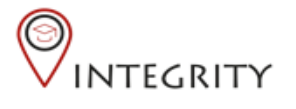

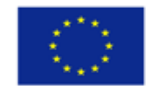

Co-funded by the Erasmus+ Programme of the European Union

3. ატვირთეთ საჭირო მასალები და მონიშნეთ შესრულების პირობები (იხ. ნახ. 3)

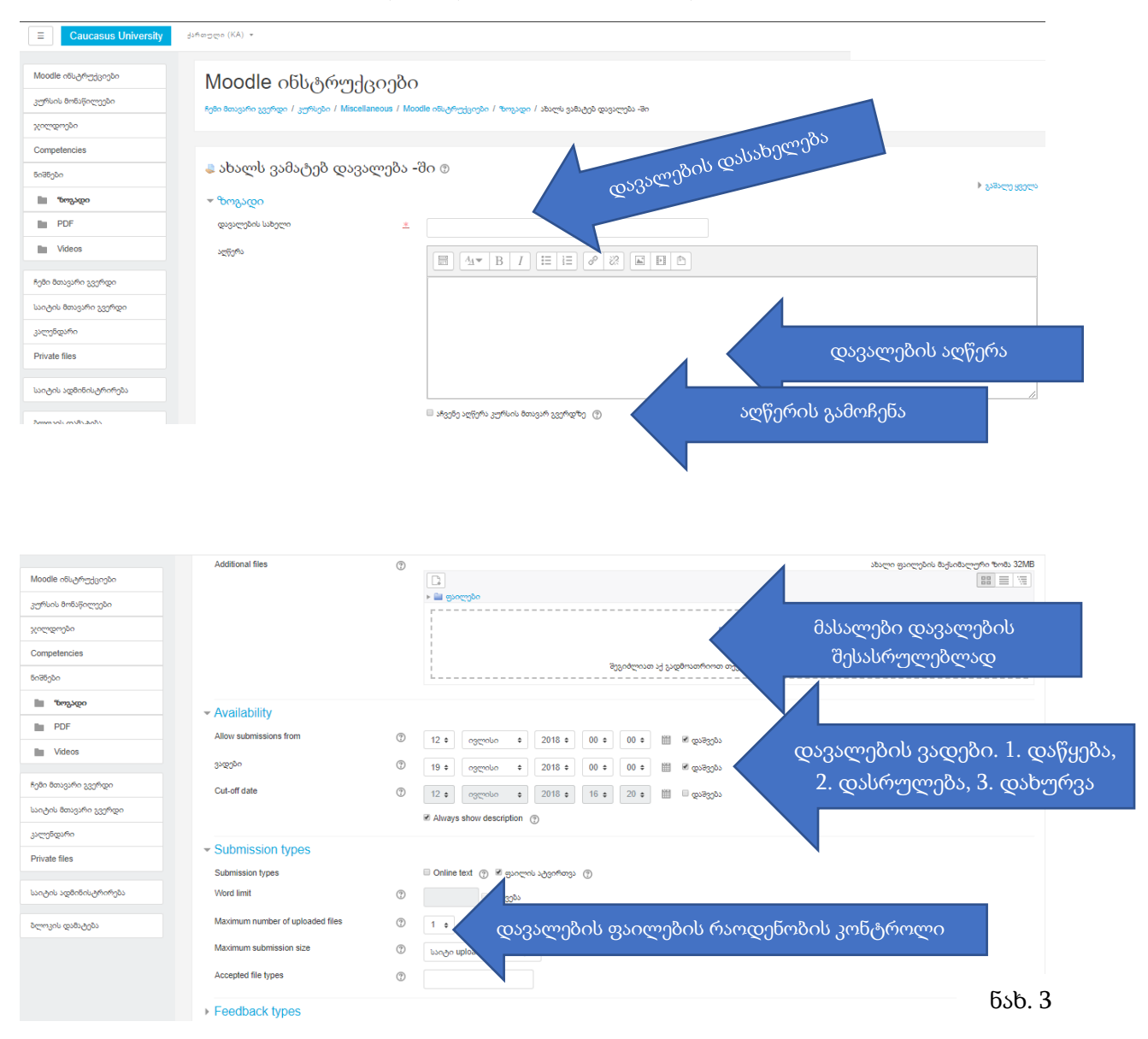

დავალების შექმნის შემდეგ დააჭირეთ ლურჯ ღილაკს <mark>*'დაიმახსოვრე და დაუბრუნდი*</mark> <mark>*კურსს*'</mark> (#1) და გამორთეთ ცვლილების რეჟიმი (#2) ზედა მარჯვენა კუთხეში ბორბალზე დაჭერისა და 'გამორთე რედაქტირება' ღილაკის საშუალებით.

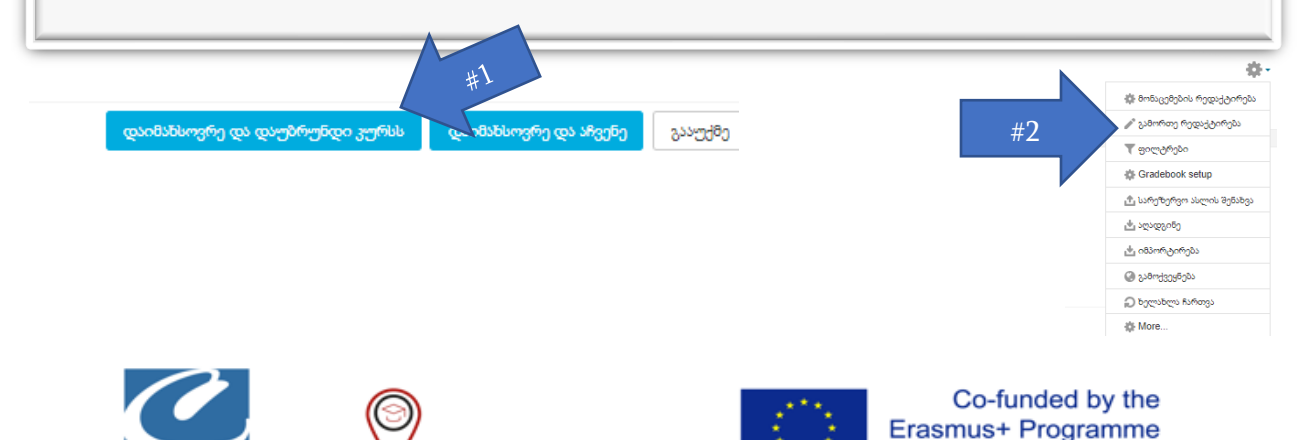

of the European Union

**NTEGRITY**